# **Filter Campaign Users**

Last Modified on 05/20/2022 12:44 am EDT

Review and manage your campaign users either through filtering by various status options or searching for an individual user.

## Accessing Filters

- 1. From the Users Container within the Dashboard, click the More button ("...").
- 2. Select Manage Users.
- 3. Select dropdown labeled Filter By.
- 4. Select the preferred filter from the dropdown by clicking on a checkbox.
	- Multiple filter options can be selected at one time.
	- o Information will automatically sort by selections.
- 5. To remove a filter after it is selected.
	- Select the X next to the filter that you would like to remove.
	- o Selected filter(s) will be removed.

Your Filters: With Tickets <sup>®</sup>

## Filter Options Available

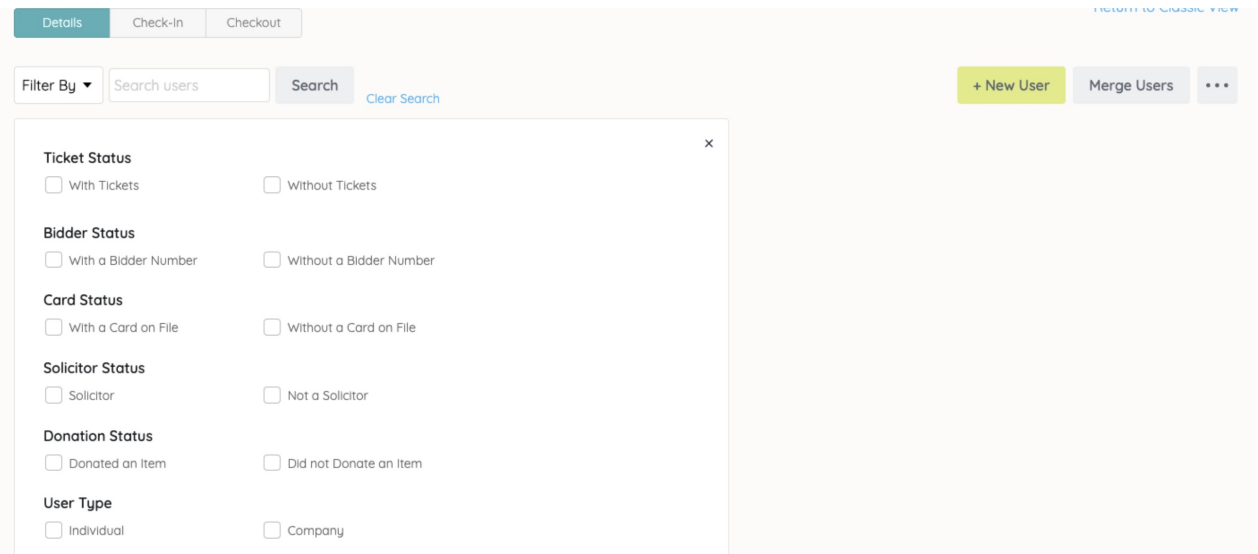

### Ticket Status

Note: Only available when using GiveSmart ticketing.

- With Tickets: Users who are assigned a ticket.
- Without Tickets: Users not assigned a ticket.

#### Bidder Status

- With a Bidder Number: User with an assigned a bidder number.
- Without a Bidder Number: Users not assigned a bidder number.

#### Card Status

- With a Card on File: Users that have a credit card on file.
- Without a Card on File: Users that do not have a credit card on file.

#### Solicitor Status

- Solicited an Item: Users who are added to the Solicitor section of an item.
- $\bullet$  Did not Solicit an Item: Users who are not added to the Solicitor section of an item.

#### Donation Status

- Donated an Item: Users who are added to the Donated By section as a donor of an item.
- Did not Donate an Item: Users who are not added to the Donated By section as a donor of an item.